### **CAC-MOBILE SIM AQUOS sense4 SH-M15**

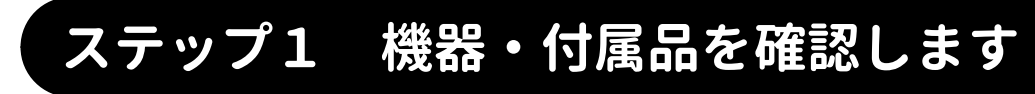

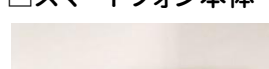

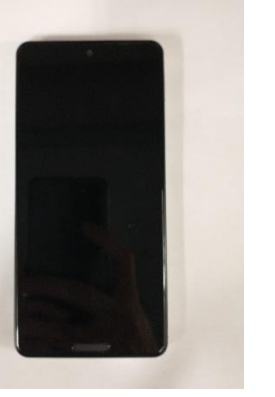

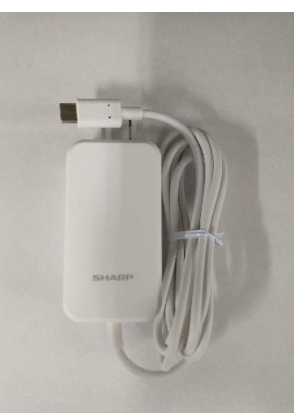

□スマートフォン本体 □△C アダプタ □マニュアル・その他

・クイックスタートガイド ・保証書 ・SHARP 公式 モバイル 補償パック案内

## **ステップ2 音声 SIM カードを取り付けます**

付属の『クイックスタートガイド』の 6 ページを参考に、音声 SIM カードの取り付けを行います。

# **ステップ3 本体の初期設定をします**

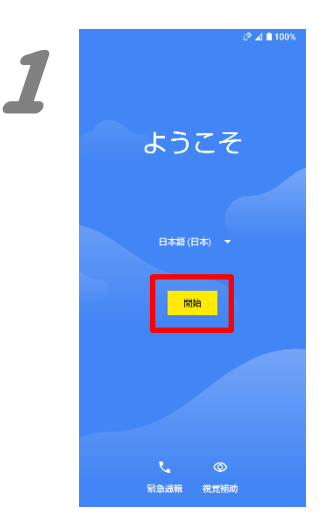

#### 1.

電源を起動すると、「ようこそ」が表示されます ので、『開始』を押します。

 $0.4110$  $-2^{\circ}$  at 0.100% 2. 2 「Wi-Fi に接続」の画面が表示されますが、ここ  $\sim$  $\sim$ Wi-Fi に接続 では設定せずに、『オフラインで設定』を押しま Wi-Fi に接続 す。 オフラインで設定しますか?  $\mathbf{z}$  . The set Wi-Fi ネットワークやモバイル ネッ<br>トワークに接続すると、スマートフ<br>ォンをすばやく設定できます。  $\overline{\mathbf{u}}$ **CONTRACTOR** 「オフラインで設定しますか?」のポップアップが 接続しない場合は、次の操作ができ<br>ません。 **Williams** 表示されますので、『続行』を押します。 ・Google アカウントへのログイン  $\overline{\mathbf{w}}_k$ ・アプリやデータの復元 **College College** • ソフトウェア アップデートの取得 • 日付と時刻の自動設定 すべての Wi-Fi ネットワークを表示  $\ddot{}$ 戻る 統行 ▲ セットアップ時にモバイル ネットワ<br>▲ 一クを使用する 2ットアップ時|<br>-クを使用する オフラインで設定 オフラインで設定  $7.411003$  $-72.4$  0.100% 3. 3 「セットアップを続行しますか?」の選択画面が  $\mathbf{B}$  $\blacksquare$ 表示されますので、『続行』を押します。 セットアップを続行します 日付と時刻 **モットアップを続行します**<br>- **か?**<br>続いて、スマートフォンのセットアップを<br>完了しましょう。いったんここで中断し<br>て、後で完了できるようリマインダーを受け取ることもできます。 ーー」<br>必要に応じて調整します。 日本標準時<br>GMT+09:00 「日付と時刻」の画面が表示されますので、 『次へ』を押します。  $\ddot{\phantom{0}}$ <sup>日付</sup><br>2021年8月18日(水) 時刻<br>13:51 中断し、リマインダーを受け取る 一次へ  $2^6$  at 0.100%  $\mathcal{O}$  at 0.100% 4. データの送信 デ**ータの送信**<br>Android デバイスの機能向。<br>のため、診断データとデバー<br>スやアプリの使用状況デー<br>を Google に自動的に送信し<br>を Google に自動的に送信し -4 。<br>スの概能向.! 「Google サービス」の画面が表示されます。 G 一番下までの内容を確認し、各スライドスイッチ Google サービス -<br>安定性な<br>ます、特 サービスを後で有効または無効にする方法<br>など、各サービスの詳細を確認するにはタ<br>ップします。データは Google のプライバ<br>シーポリシーに従って使用されます。 を必要に応じて選択し、『同意する』を押します。GODはアールビング<br>ベロッパーなど。<br>にも役立ちます。<br>ウェブとアプリ?<br>テータは Google<br>データは Google<br>データは Google アップデートやアプリのインスト<br>- ルテラートやアプリのインスト<br>私行すると、Google、ご利用の勝勝通信会社<br>オーデバイスメーカーからアップデートや<br>よってはモバイルデータ販売を使用している<br>よってはモバイルデータ販売を使用している<br>あることに同意したことになります。<br>のアプリでは、アプリ小業人を強持する場<br>合かあります。 位置情報 ◎ 位置情報の使用 > 13.直肩神សの映付 ▼<br>位置情報の利用許可が設定さ<br>れているアプリやサービスが<br>お使いのデバイスの位置情報<br>を使用することを許可しま<br>まねには無し、このテータを<br>11061:117年し、このテータを  $\bullet$ 、Google は位置情報を定<br>6に収集し、このテータを<br>各の方法で活用して位置情<br>0桶度や位置情報を利用し<br>サービスを改善します。 固定する|をタップすると、Google 利用<br>腸胎に同意したことになります。また、<br>この Google サービスの設定の装択作習も<br>確認したことになります。注: Google ウ<br>ービスを使用した感じ。<br>Lこついては、Google プライバシー ポリシ<br>ーをご覧ください。 スキャンの許可 ~  $\circ$ もっと見る 同意する

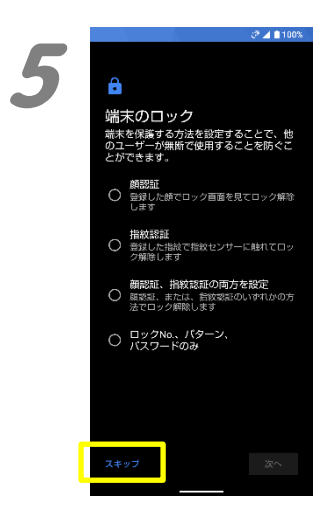

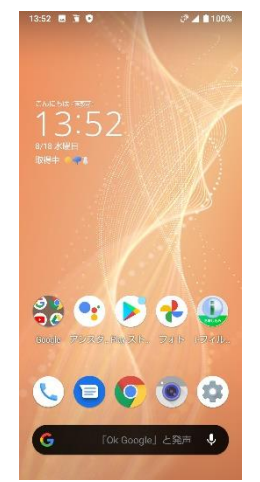

5.

「端末のロック」の画面が表示されます。 ここでは設定せずに『スキップ』を押します。

ホーム画面が表示されれば、設定は完了で す。

続いて、APN 設定を行ってください。

## **ステップ4 APN設定をします**

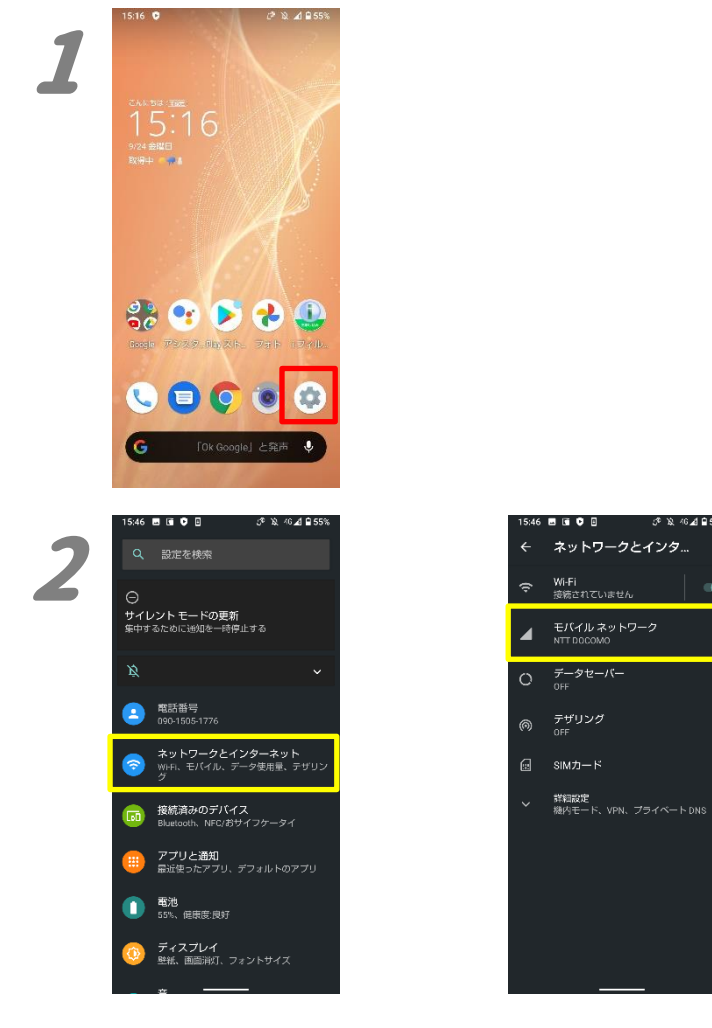

1.

 $\alpha$ 

œ

ホーム画面の右下にある歯車のマーク(設定) を押します。

2. 『ネットワークとインターネット』を押します。 その後、『モバイルネットワーク』を押します。

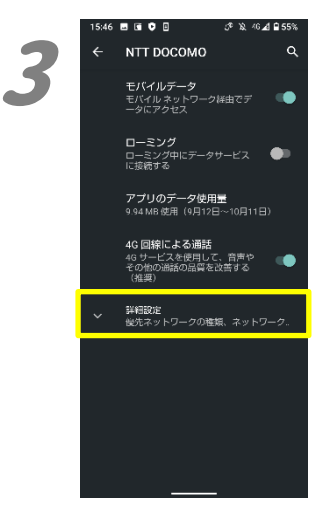

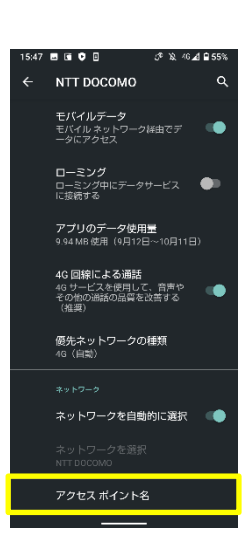

3. 「モバイルネットワーク」の画面が表示されま す。 『詳細設定』をタップし、『アクセスポイント名』 をタップします。

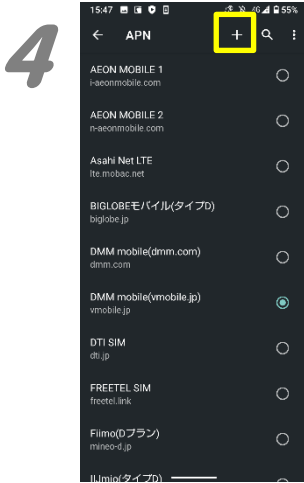

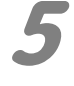

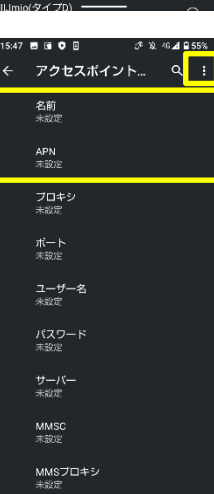

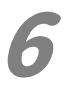

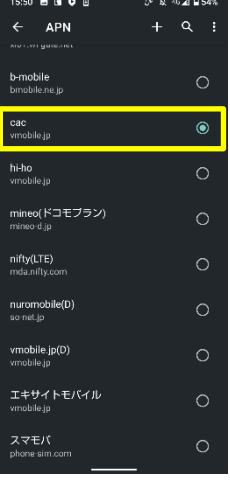

#### 49 **b** d **0** 8  $\mathcal{P} \times \text{AG}$  0.54% アクセス<mark>:</mark> 保存 名前 APN<br>vmobile.jp プロキシ<br><sub>未設定</sub> ポート<br><sup>未設定</sup> ユーザー名<br><sup>未設定</sup> パスワード<br>\*\*\*\* サーバー<br><sub>未開発</sub> MMSC<br>未設定 MMSプロキシ<br><sub>半設定</sub>

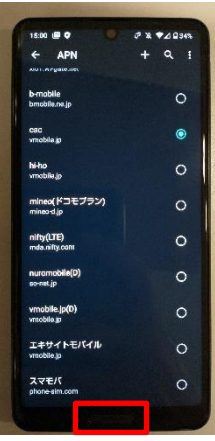

### 5.

4.

「アクセスポイントの編集」が表示されます。 名前欄に半角で「cac」を、 APN 欄に半角で「vmobile.jp」を入力します。

APN の設定画面が表示されます。

右上の『+』を押します。

内容が正しいことを確認して、右上の『:』を押 し、『保存』を押します。

#### 6.

「APN」に戻ります。 下にスクロールし、「cac」の右側にある『〇』を 押し、●が入った状態にします。

この状態でディスプレイの下部にある『指紋セ ンサー』を押し、ホームに戻ります。

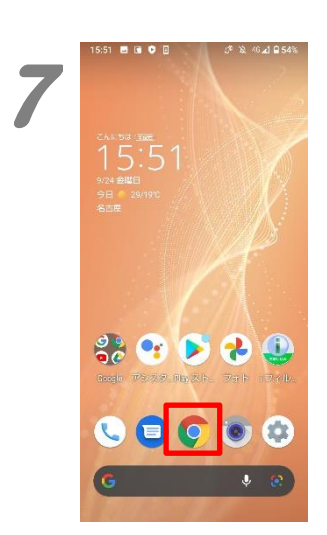

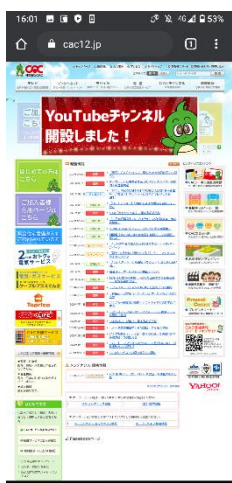

7.

ホーム画面の『Chrome』(丸い 4 色のアイコ ン)を開いて、正常にインターネットへ接続でき ることを確認します。

エラー表示等が出なければ、APN 設定は完了 です。

2021 年 11 月発行